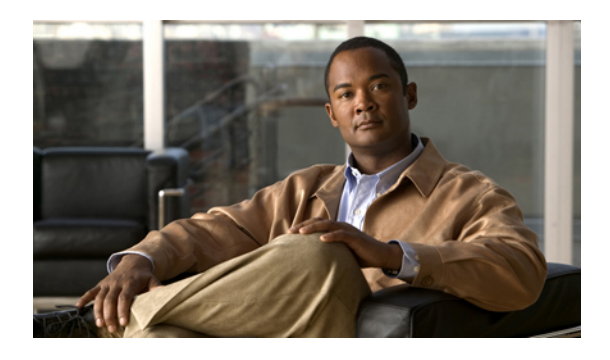

# **Managing Network Adapters**

This chapter includes the following sections:

- [Overview](#page-0-0) of the Cisco UCS C-Series Network Adapters, page 1
- Viewing Adapter [Properties,](#page-1-0) page 2
- [Configuring](#page-2-0) Adapter Properties, page 3
- [Managing](#page-2-1) vHBAs, page 3
- [Managing](#page-12-0) vNICs, page 13
- Backing Up and Restoring the Adapter [Configuration,](#page-19-0) page 20
- Managing Adapter [Firmware,](#page-21-0) page 22

# <span id="page-0-0"></span>**Overview of the Cisco UCS C-Series Network Adapters**

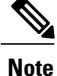

The procedures in this chapter are available only when a Cisco UCS C-Series network adapter is installed in the chassis.

A Cisco UCS C-Series network adapter can be installed to provide options for I/O consolidation and virtualization support. Following are the available adapters:

• Cisco UCS P81E Virtual Interface Card

#### **Cisco UCS P81E Virtual Interface Card**

The Cisco UCS P81E Virtual Interface Card is optimized for virtualized environments, for organizations that seek increased mobility in their physical environments, and for data centers that want reduced costs through NIC, HBA, cabling, and switch reduction and reduced management overhead. ThisFibre Channel over Ethernet (FCoE) PCIe card offers the following benefits:

• Allows up to 2 virtual Fibre Channel and 16 virtual Ethernet adapters to be provisioned in virtualized or nonvirtualized environments using just-in-time provisioning, providing tremendous system flexibility and allowing consolidation of multiple physical adapters.

- Delivers uncompromising virtualization support, including hardware-based implementation of Cisco VN-Link technology and pass-through switching.
- Improves system security and manageability by providing visibility and portability of network polices and security all the way to the virtual machine.

The virtual interface card makes Cisco VN-Link connections to the parent fabric interconnects, which allows virtual links to connect virtual NICs in virtual machines to virtual interfaces in the interconnect. In a Cisco Unified Computing System environment, virtual links then can be managed, network profiles applied, and interfaces dynamically reprovisioned as virtual machines move between servers in the system.

# <span id="page-1-0"></span>**Viewing Adapter Properties**

#### **Before You Begin**

#### **Procedure**

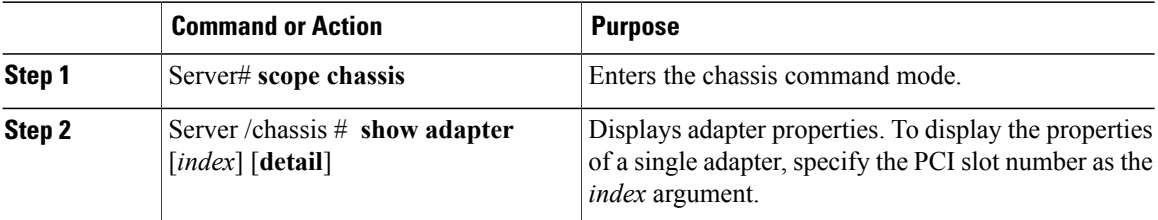

This example displays the properties of adapter 4:

```
Server# scope chassis
Server /chassis # show adapter
                       Serial Number Product ID Vendor
-------- -------------- -------------- -------------- --------------------
                                        N2XX-ACPCI01 Cisco Systems Inc
Server /chassis # show adapter 1 detail
PCI Slot 1:
    Product Name: UCS VIC P81E
    Serial Number: QCI1417A0QK
    Product ID: N2XX-ACPCI01
    Adapter Hardware Revision: 4
    Current FW Version: 1.2(0.16)
    FIP: Enabled
    CIMC Management Enabled : no
    VID: V00
    Vendor: Cisco Systems Inc
    FW Image 1 Version: 1.2(0.10)
    FW Image 1 State: BACKUP INACTIVATED
    FW Image 2 Version: 1.2(0.16)
    FW Image 2 State: RUNNING ACTIVATED
    FW Update Status: Fwupdate never issued
    FW Update Error: No error
    FW Update Stage: No operation (0%)
    FW Update Overall Progress: 0%
Server /chassis #
```
# <span id="page-2-0"></span>**Configuring Adapter Properties**

#### **Before You Begin**

- You must log in with admin privileges to perform this task.
- A Cisco UCSP81E Virtual Interface Card must be installed in the chassis and the server must be powered on.

#### **Procedure**

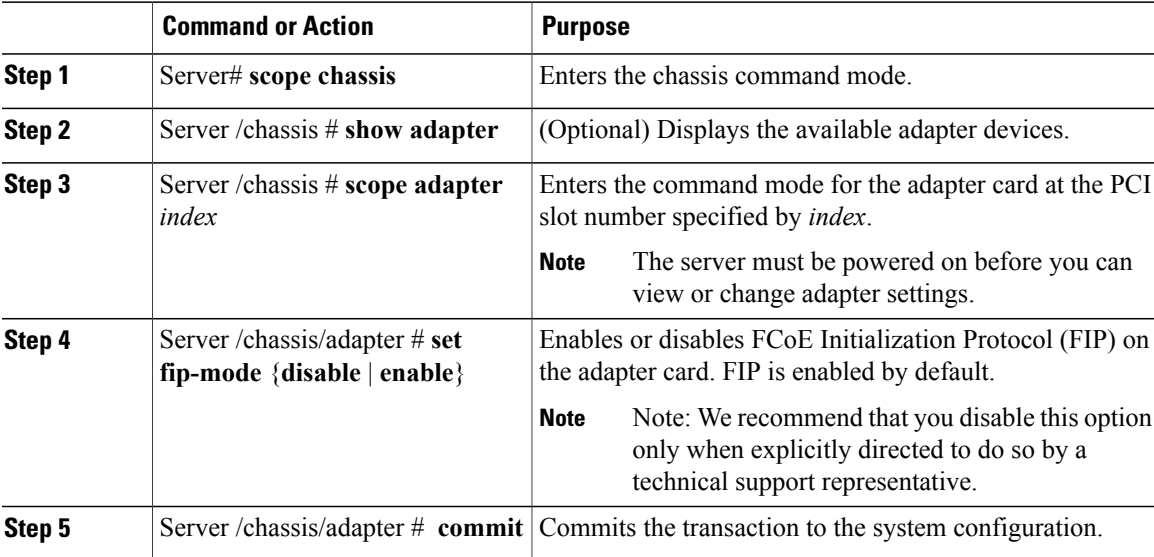

This example configures the properties of adapter 1:

```
Server# scope chassis
Server /chassis # scope adapter 1
Server /chassis/adapter # set fip-mode enable
Server /chassis/adapter *# commit
Server /chassis/adapter #
```
# <span id="page-2-1"></span>**Managing vHBAs**

### **Guidelines for Managing vHBAs**

When managing vHBAs, consider the following guidelines and restrictions:

- The Cisco UCS P81E Virtual Interface Card provides two vHBAs (fc0 and fc1). You cannot create additional vHBAs on this adapter card.
- When using the Cisco UCS P81E Virtual Interface Card in an FCoE application, you must associate the vHBA with the FCoE VLAN. Follow the instructions in [Modifying](#page-3-0) vHBA Properties, page 4 to assign the VLAN.

• You must reset the adapter card after making configuration changes.

### **Viewing vHBA Properties**

#### **Procedure**

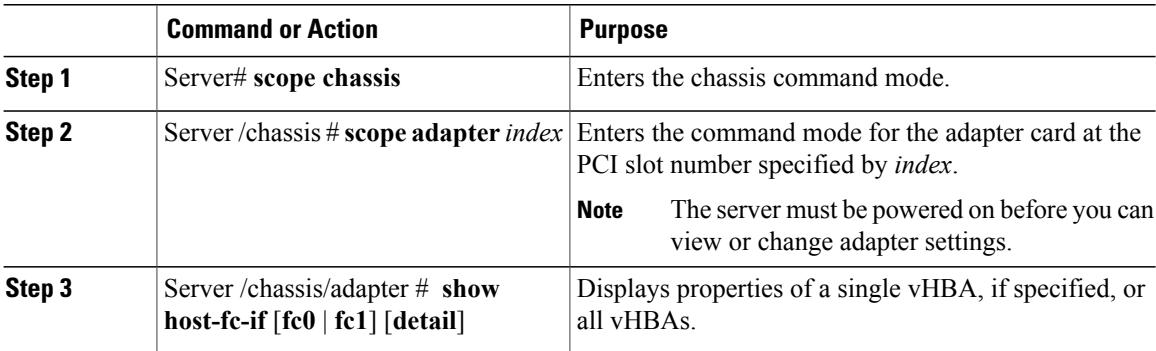

This example displays the brief properties of all vHBAs and the detailed properties of fc0:

```
Server# scope chassis
Server /chassis # scope adapter 1
Server /chassis/adapter # show host-fc-if
Name World Wide Port Name FC SAN Boot Uplink Port
-------- ------------------------ ----------- -----------
fc0 20:00:00:22:BD:D6:5C:35 Disabled 0
fc1 20:00:00:22:BD:D6:5C:36 Disabled 1
Server /chassis/adapter # show host-fc-if fc0 detail
Name fc0:
   World Wide Node Name: 10:00:00:22:BD:D6:5C:35
   World Wide Port Name: 20:00:00:22:BD:D6:5C:35
   FC SAN Boot: Disabled
   Persistent LUN Binding: Disabled
   Uplink Port: 0
   MAC Address: 00:22:BD:D6:5C:35
   CoS: 3
   VLAN: NONE
   Rate Limiting: OFF
   PCIe Device Order: ANY
   EDTOV: 2000
   RATOV: 10000
   Maximum Data Field Size: 2112
Server /chassis/adapter #
```
### <span id="page-3-0"></span>**Modifying vHBA Properties**

#### **Before You Begin**

You must log in with admin privileges to perform this task.

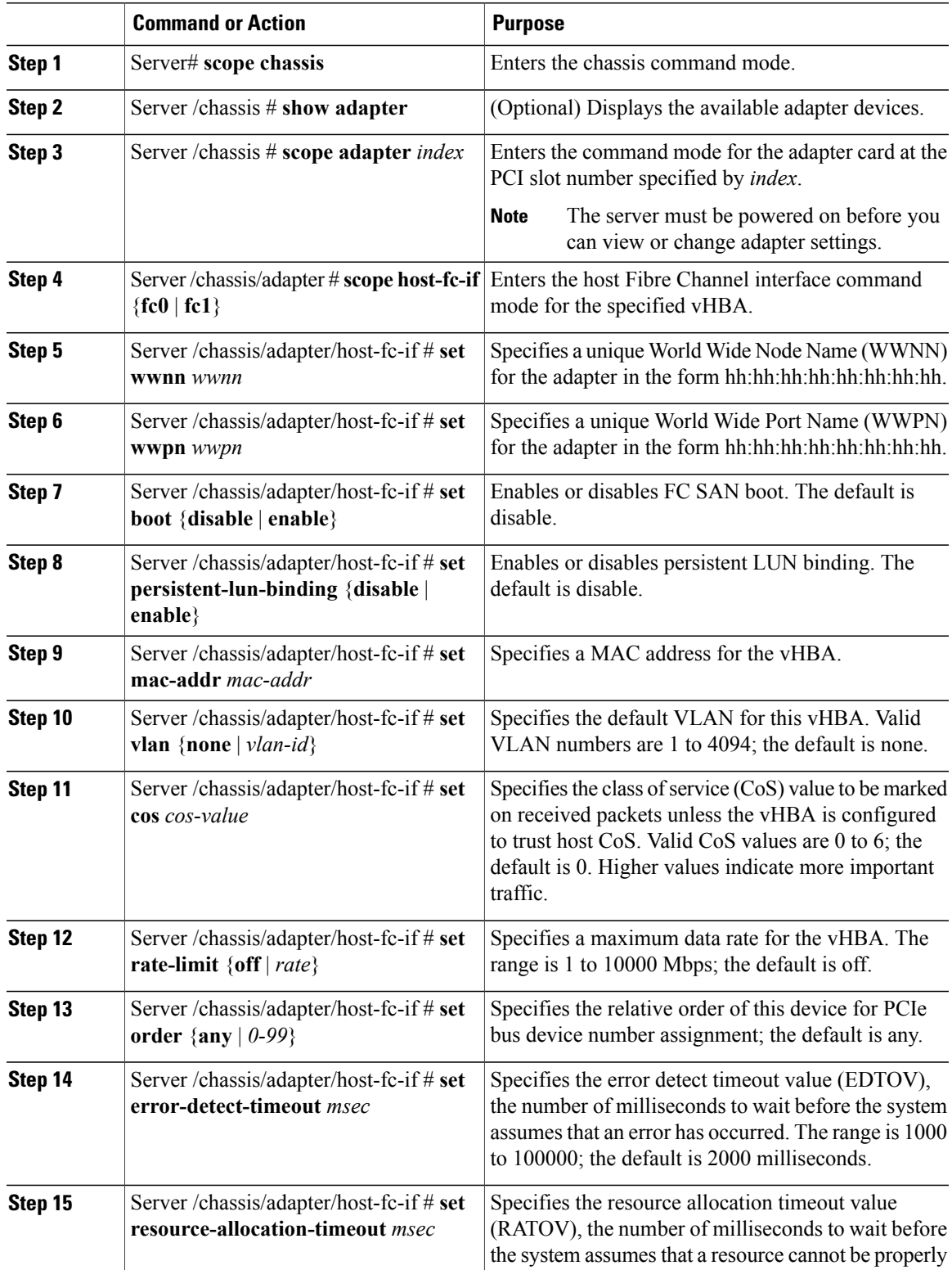

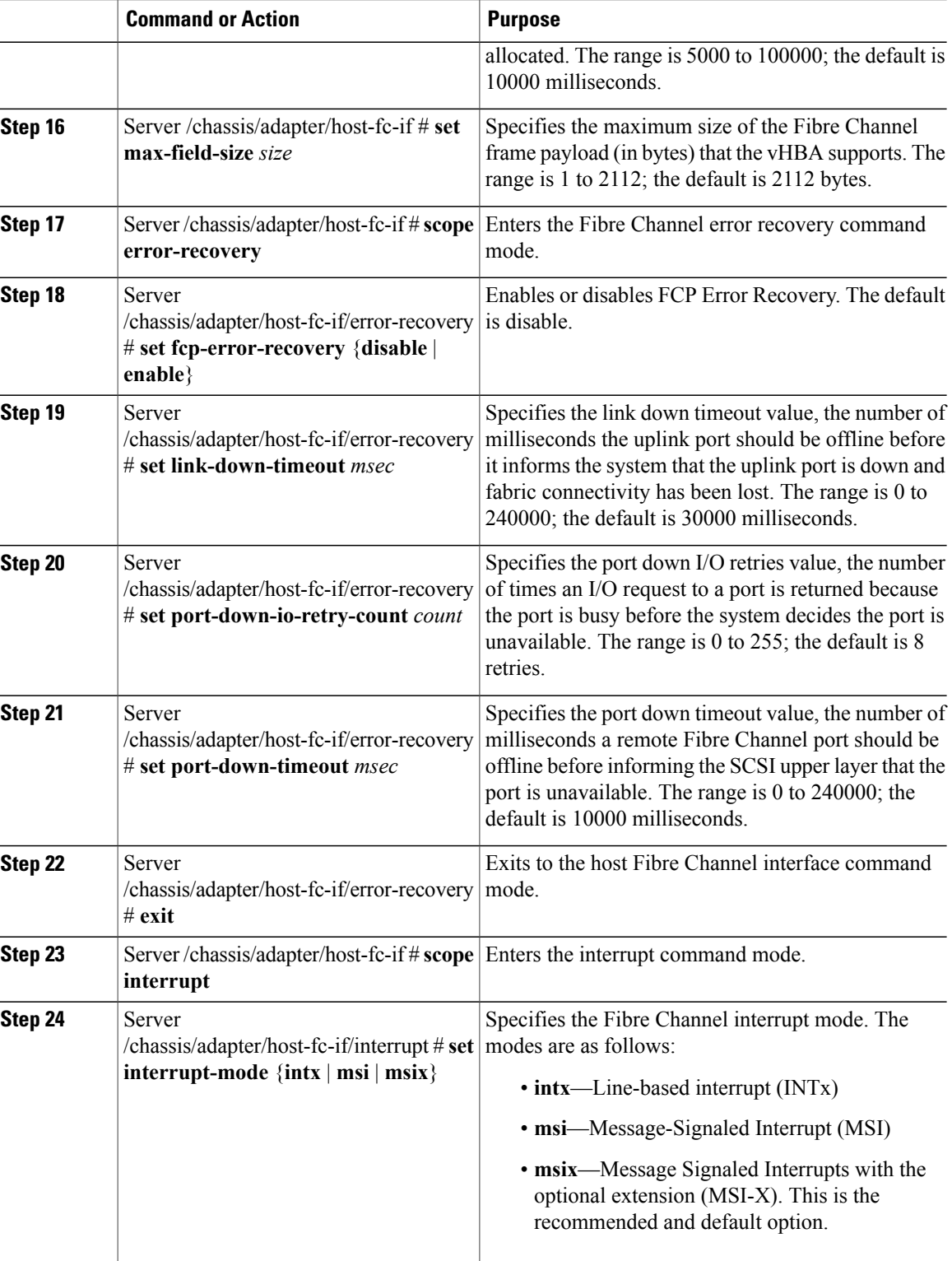

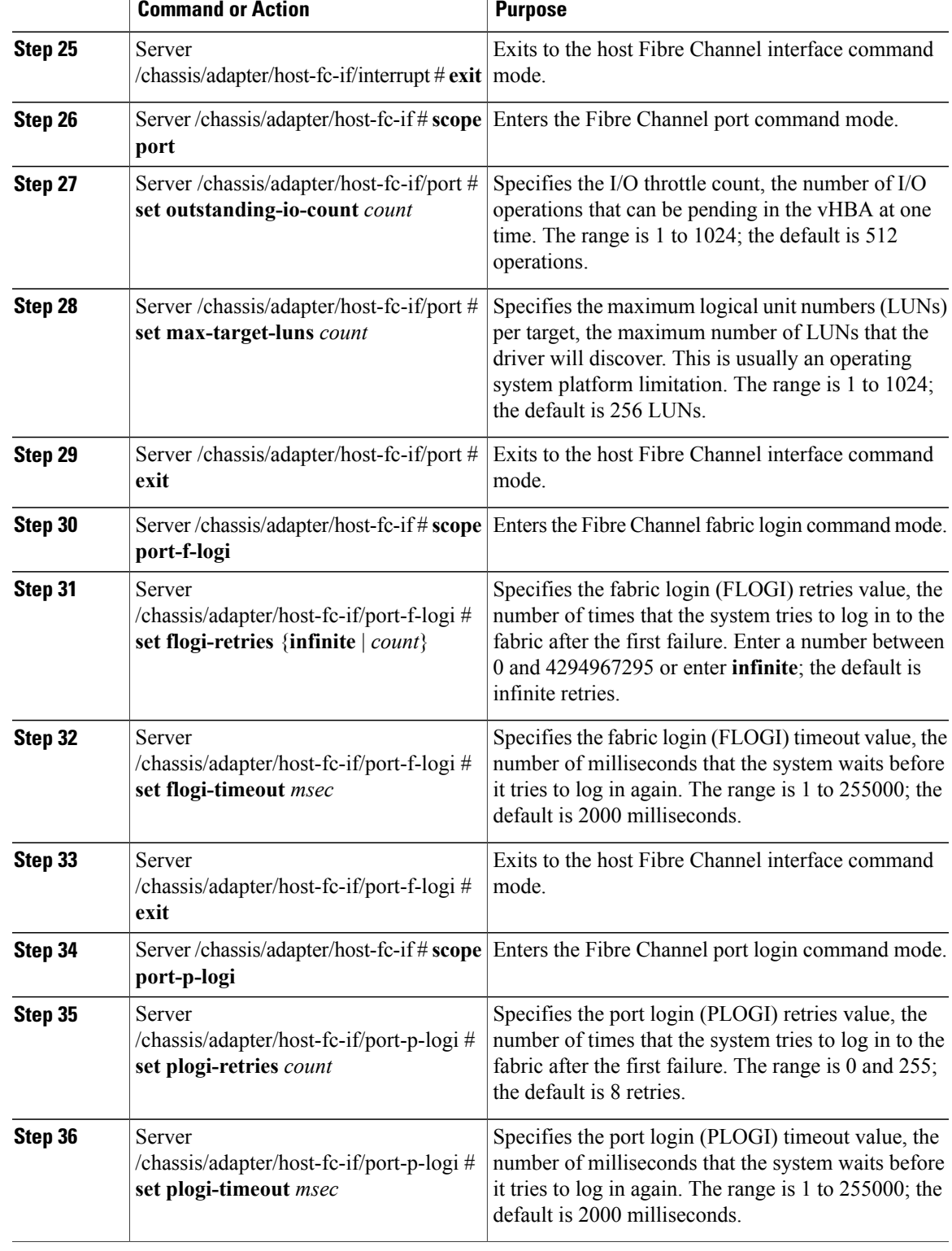

П

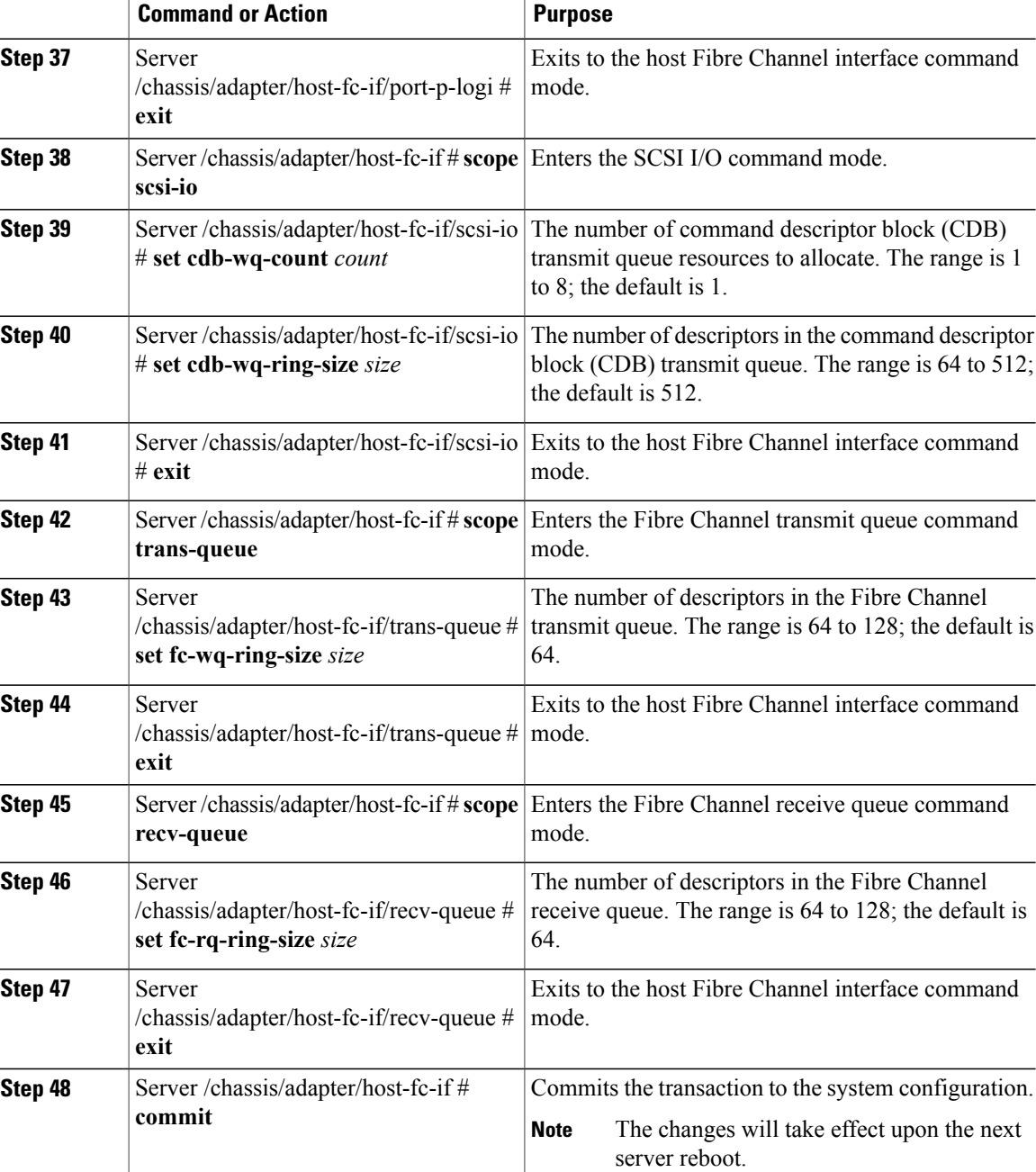

This example configures the properties of a vHBA:

```
Server# scope chassis
Server /chassis # show adapter
PCI Slot Product Name Serial Number Product ID Vendor
-------- -------------- -------------- -------------- --------------------
1 UCS VIC P81E QCI1417A0QK N2XX-ACPCI01 Cisco Systems Inc
Server /chassis # scope adapter 1
Server /chassis/adapter # scope host-fc-if fc1
Server /chassis/adapter/host-fc-if # set boot enable
Server /chassis/adapter/host-fc-if *# scope scsi-io
```

```
Server /chassis/adapter/host-fc-if/scsi-io *# set cdb-wq-count 2
Server /chassis/adapter/host-fc-if/scsi-io *# exit
Server /chassis/adapter/host-fc-if *# commit
Server /chassis/adapter/host-fc-if #
```
#### **What to Do Next**

Reboot the server to apply the changes.

### **vHBA Boot Table**

In the vHBA boot table, you can specify up to four LUNs from which the server can boot.

# **Viewing the Boot Table**

#### **Procedure**

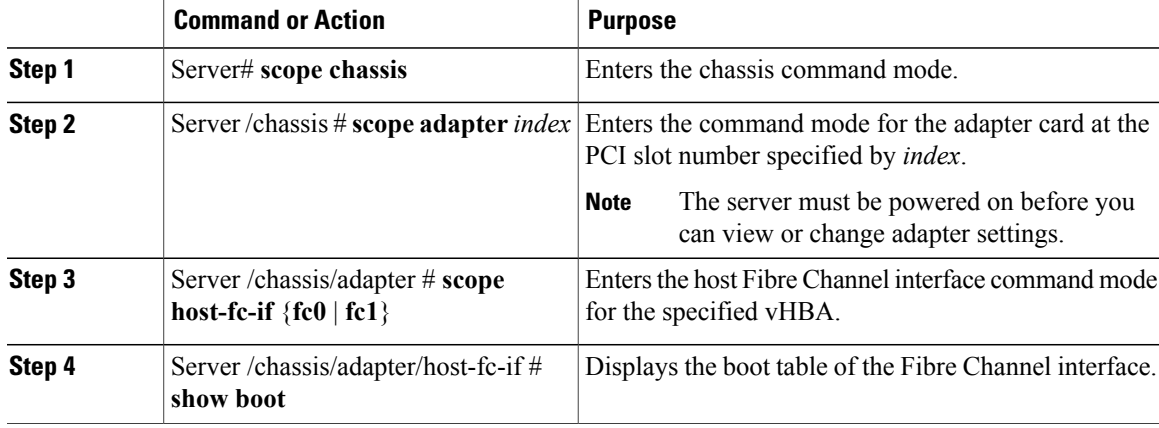

This example displays the boot table for a vHBA:

```
Server# scope chassis
Server /chassis # scope adapter 1
Server /chassis/adapter # scope host-fc-if fc1
Server /chassis/adapter/host-fc-if # show boot
Boot Table Entry Boot Target WWPN Boot LUN ID
----------------- -------------------------- ------------
\begin{array}{cccc} 0 & 20:00:00:11:22:33:44:55 & 3 \\ 20:00:00:11:22:33:44:56 & 5 \end{array}20:00:00:11:22:33:44:56
```
Server /chassis/adapter/host-fc-if #

### **Creating a Boot Table Entry**

You can create up to four boot table entries.

#### **Procedure**

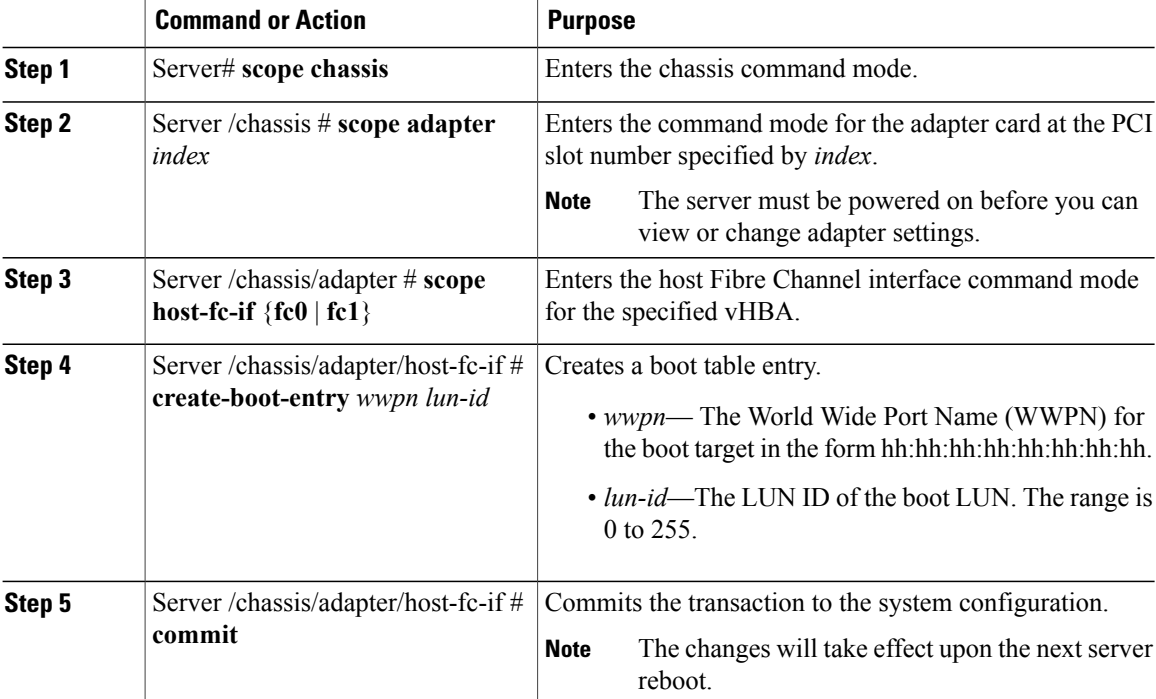

This example creates a boot table entry for vHBA fc1:

```
Server# scope chassis
Server /chassis # scope adapter 1
Server /chassis/adapter # scope host-fc-if fc1
Server /chassis/adapter/host-fc-if # create-boot-entry 20:00:00:11:22:33:44:55 3
Server /chassis/adapter/host-fc-if *# commit
New boot table entry will take effect upon the next server reset
Server /chassis/adapter/host-fc-if #
```
# **Deleting a Boot Table Entry**

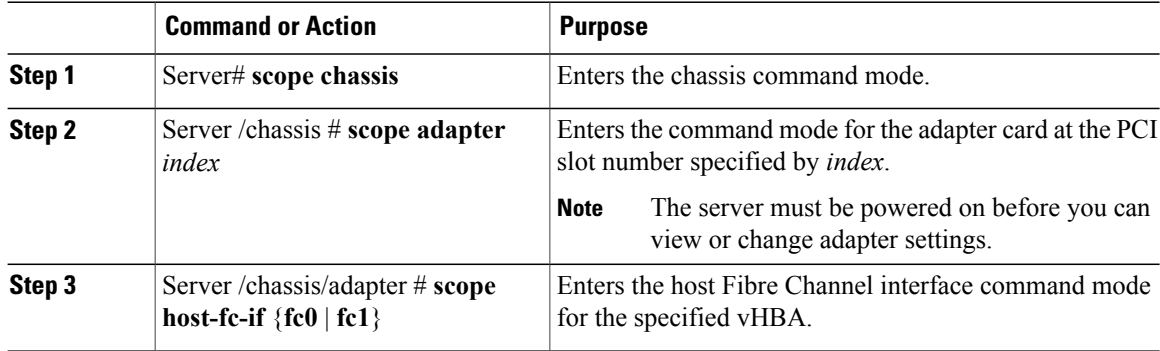

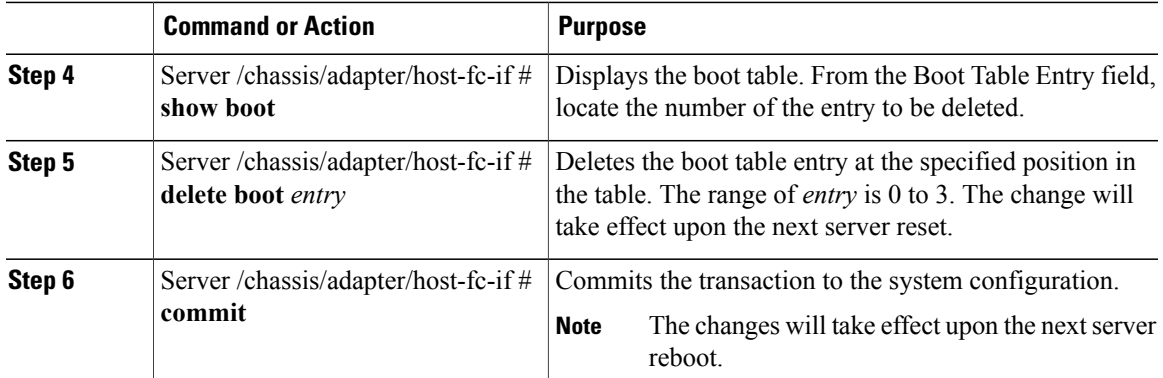

This example deletes boot table entry number 1 for the vHBA fc1:

```
Server# scope chassis
Server /chassis # scope adapter 1
Server /chassis/adapter # scope host-fc-if fc1
Server /chassis/adapter/host-fc-if # show boot
Boot Table Entry Boot Target WWPN Boot LUN ID
----------------- -------------------------- ------------
0 20:00:00:11:22:33:44:55 3
1 20:00:00:11:22:33:44:56 5
Server /chassis/adapter/host-fc-if # delete boot 1
Server /chassis/adapter/host-fc-if *# commit
New host-fc-if settings will take effect upon the next server reset
Server /chassis/adapter/host-fc-if # show boot
Boot Table Entry Boot Target WWPN Boot LUN ID
    ----------------- -------------------------- ------------
0 20:00:00:11:22:33:44:55 3
Server /chassis/adapter/host-fc-if #
```
### **What to Do Next**

Reboot the server to apply the changes.

### **vHBA Persistent Binding**

Persistent binding ensures that the system-assigned mapping of Fibre Channel targets is maintained after a reboot.

### **Enabling Persistent Binding**

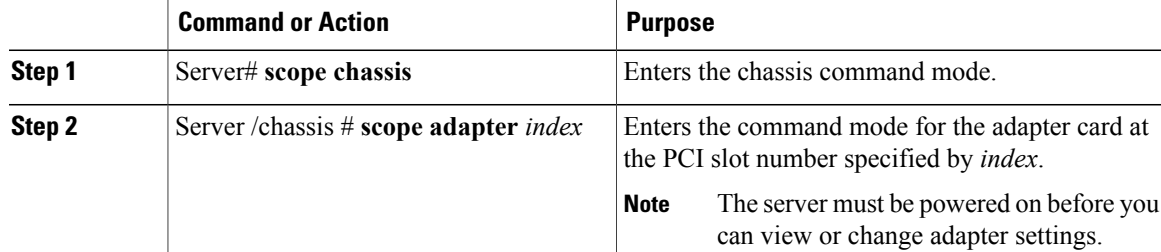

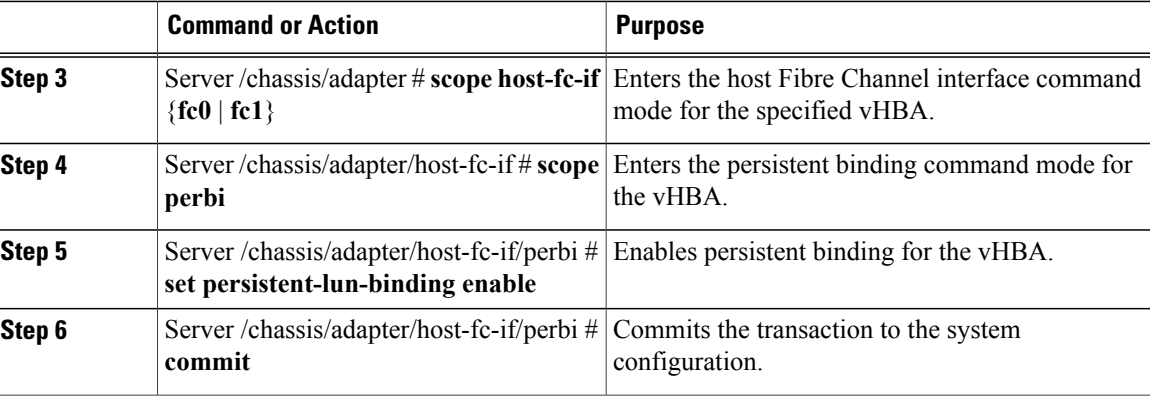

This example enables persistent binding for a vHBA:

```
Server# scope chassis
Server /chassis # scope adapter 4
Server /chassis/adapter # scope host-fc-if fc1
Server /chassis/adapter/host-fc-if # scope perbi
Server /chassis/adapter/host-fc-if/perbi # set persistent-lun-binding enable
Server /chassis/adapter/host-fc-if/perbi *# commit
Server /chassis/adapter/host-fc-if/perbi #
```
# **Disabling Persistent Binding**

#### **Procedure**

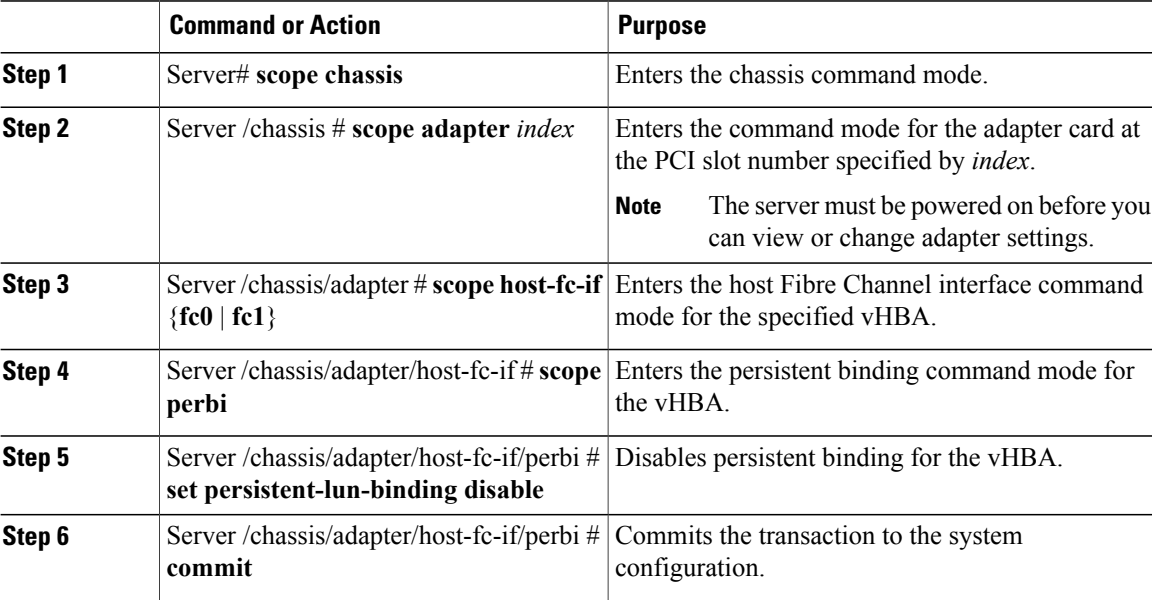

This example disables persistent binding for a vHBA:

```
Server# scope chassis
Server /chassis # scope adapter 4
Server /chassis/adapter # scope host-fc-if fc1
Server /chassis/adapter/host-fc-if # scope perbi
Server /chassis/adapter/host-fc-if/perbi # set persistent-lun-binding disable
```

```
Server /chassis/adapter/host-fc-if/perbi *# commit
Server /chassis/adapter/host-fc-if/perbi #
```
### **Rebuilding Persistent Binding**

#### **Before You Begin**

Persistent binding must be enabled in the vHBA properties.

#### **Procedure**

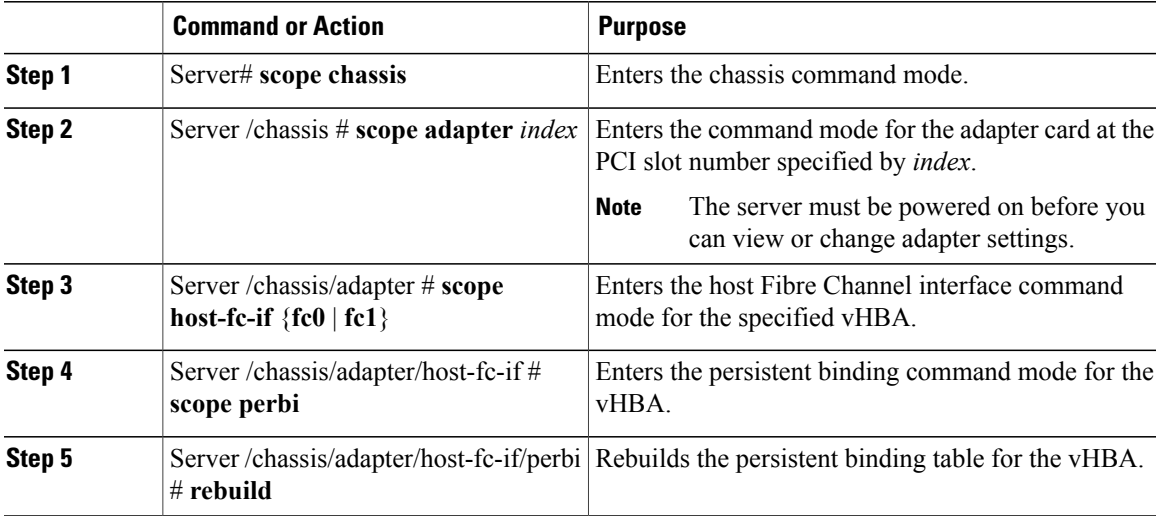

This example rebuilds the persistent binding table for a vHBA:

```
Server# scope chassis
Server /chassis # scope adapter 4
Server /chassis/adapter # scope host-fc-if fc1
Server /chassis/adapter/host-fc-if # scope perbi
Server /chassis/adapter/host-fc-if/perbi # rebuild
```
Server /chassis/adapter/host-fc-if/perbi #

# <span id="page-12-0"></span>**Managing vNICs**

### **Guidelines for Managing vNICs**

When managing vNICs, consider the following guidelines and restrictions:

- The Cisco UCS P81E Virtual Interface Card provides two default vNICs (eth0 and eth1). You can create up to 16 additional vNICs on this adapter card.
- You must reset the adapter card after making configuration changes.

## **Viewing vNIC Properties**

#### **Procedure**

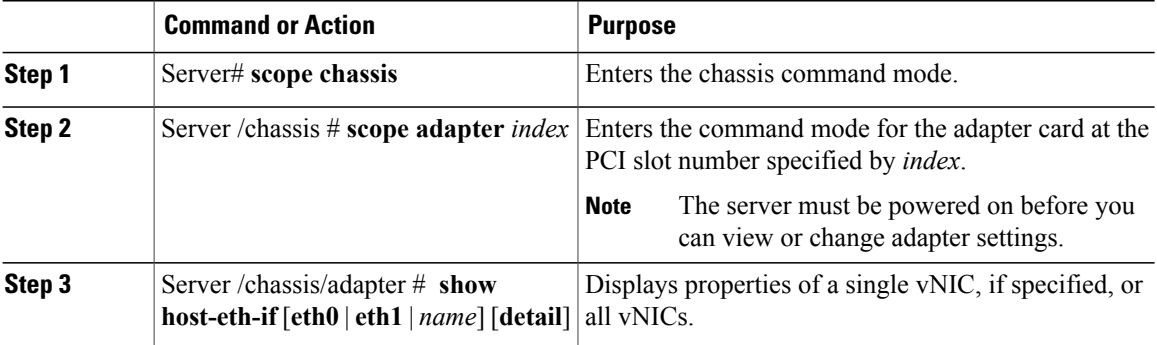

This example displays the brief properties of all vNICs and the detailed properties of eth0:

```
Server# scope chassis
Server /chassis # scope adapter 1
Server /chassis/adapter # show host-eth-if
Name MTU Uplink Port MAC Address CoS VLAN PXE Boot
-------- ---- ----------- ----------------- --- ---- --------
eth0 1500 0 00:22:BD:D6:5C:33 0 NONE Enabled<br>eth1 1500 1 00:22:BD:D6:5C:34 0 NONE Enabled
                           00:22:BD:D6:5C:34 0 NONE Enabled
Server /chassis/adapter # show host-eth-if eth0 detail
Name eth0:
   MTU: 1500
    Uplink Port: 0
    MAC Address: 00:22:BD:D6:5C:33
    CoS: 0
    Trust Host CoS:
    PCI Order: ANY
    VLAN: NONE
    VLAN Mode: TRUNK
    Rate Limiting: OFF
    PXE Boot: Enabled
Server /chassis/adapter #
```
### **Modifying vNIC Properties**

#### **Before You Begin**

You must log in with admin privileges to perform this task.

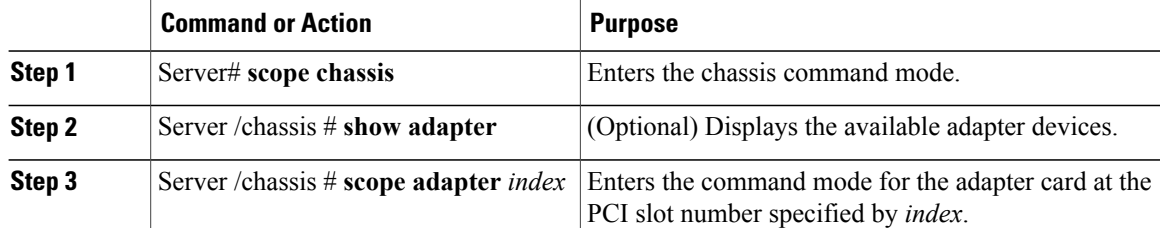

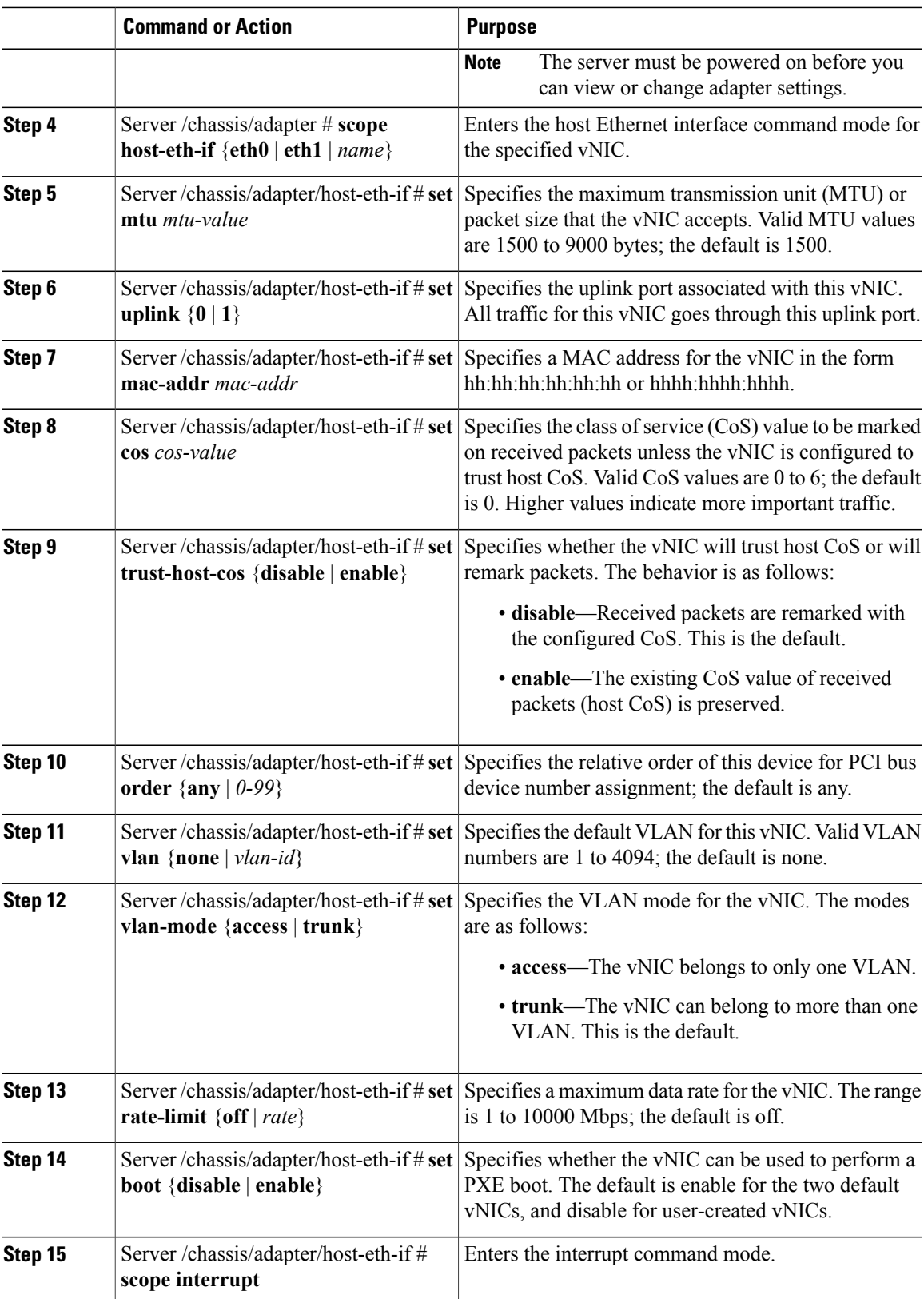

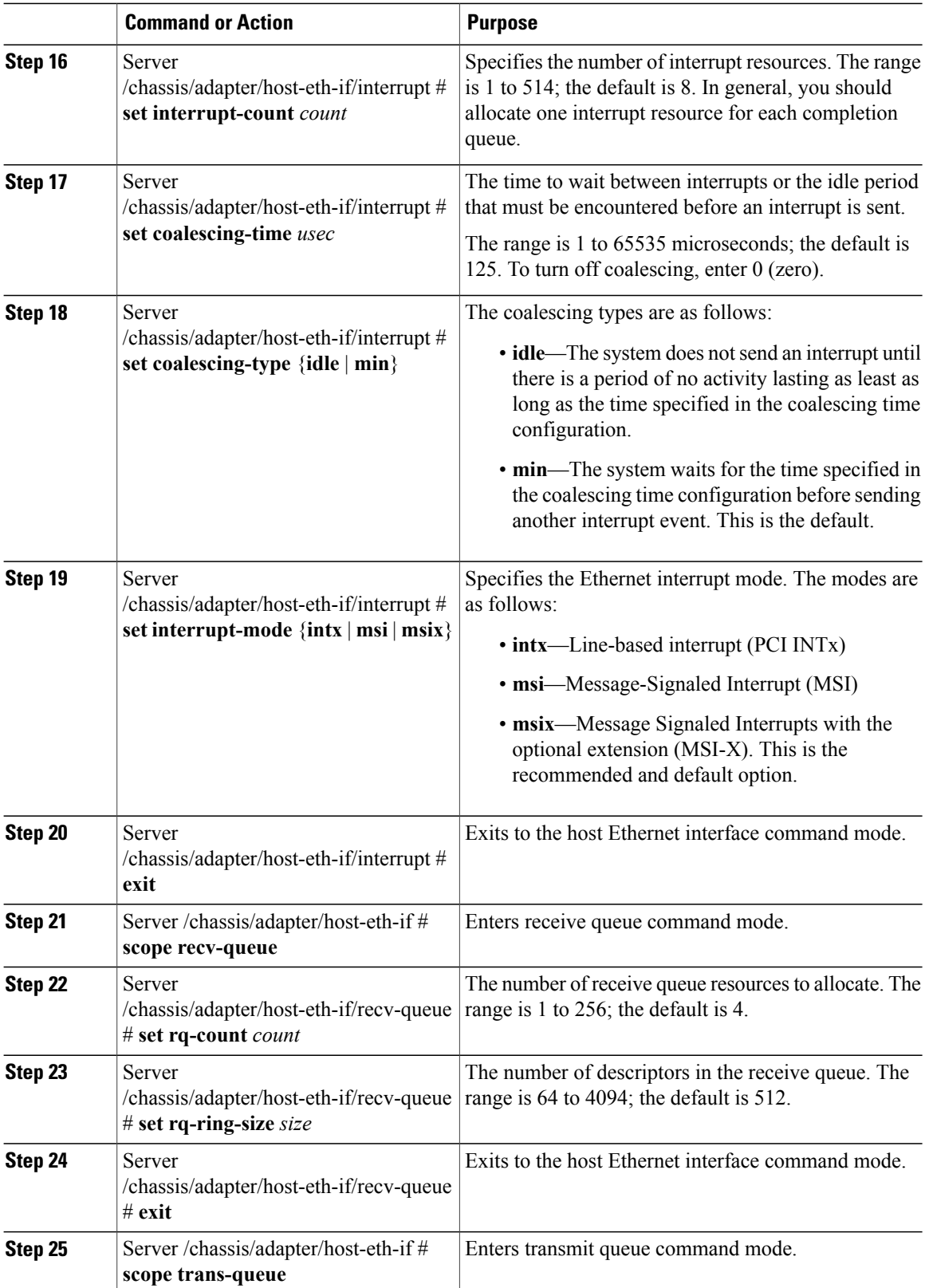

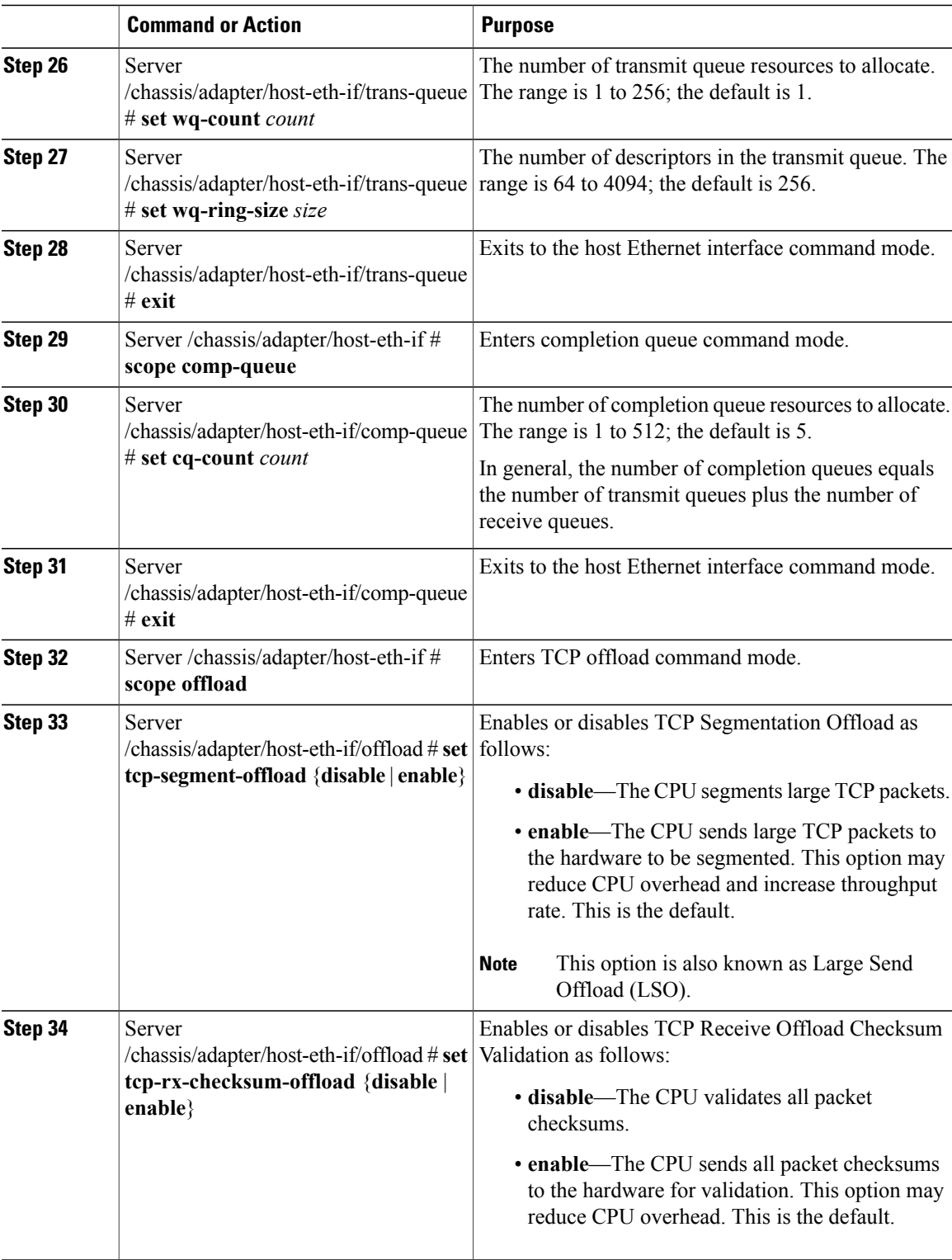

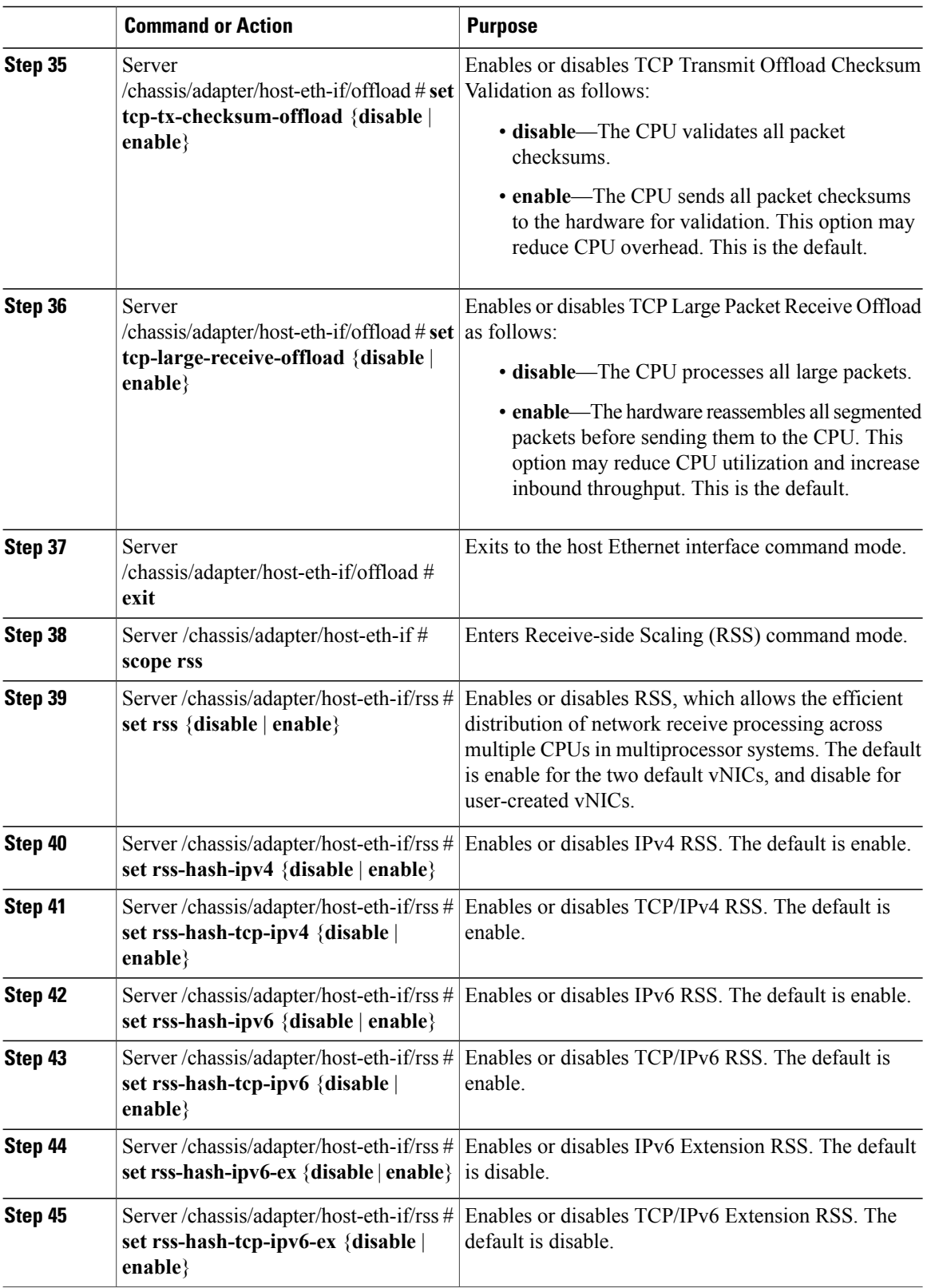

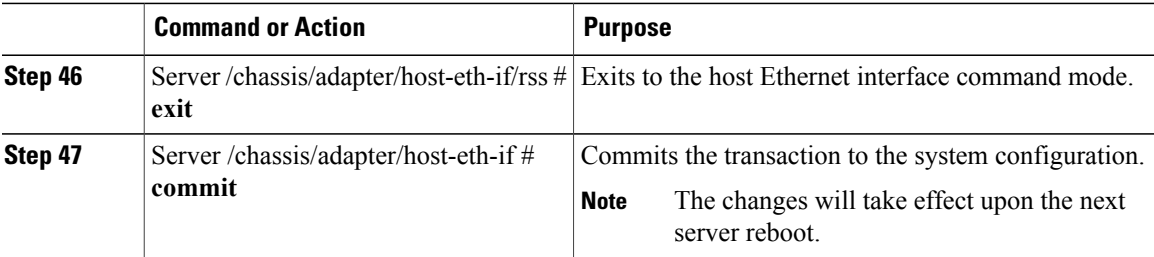

This example configures the properties of a vNIC:

```
Server# scope chassis
Server /chassis # show adapter
PCI Slot Product Name Serial Number Product ID Vendor
-------- -------------- -------------- -------------- --------------------
        UCS VIC P81E QCI1417A0QK N2XX-ACPCI01 Cisco Systems Inc
Server /chassis # scope adapter 1
Server /chassis/adapter # scope host-eth-if Test1
Server /chassis/adapter/host-eth-if # set uplink 1
Server /chassis/adapter/host-eth-if *# scope offload
Server /chassis/adapter/host-eth-if/offload *# set tcp-segment-offload enable
Server /chassis/adapter/host-eth-if/offload *# exit
Server /chassis/adapter/host-eth-if *# commit
Server /chassis/adapter/host-eth-if #
```
#### **What to Do Next**

Reboot the server to apply the changes.

### **Creating a vNIC**

The adapter provides two permanent vNICs. You can create up to 16 additional vNICs.

#### **Before You Begin**

You must log in with user or admin privileges to perform this task.

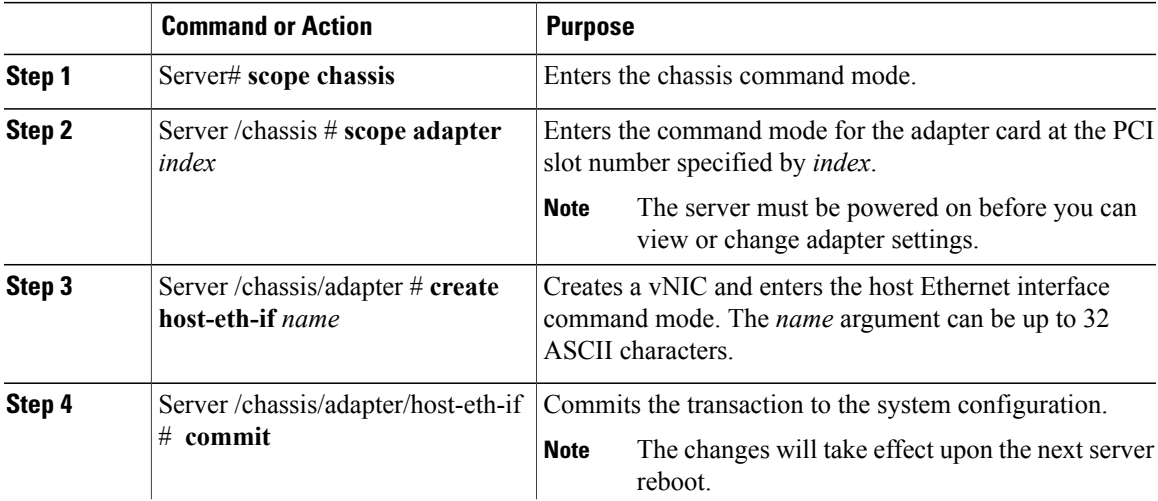

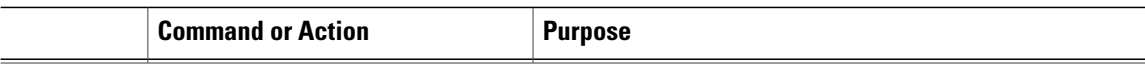

This example creates a vNIC on adapter 1:

```
Server# scope chassis
Server /chassis # scope adapter 1
Server /chassis/adapter # create host-eth-if Vnic5
Server /chassis/adapter/host-eth-if *# commit
New host-eth-if settings will take effect upon the next server reset
Server /chassis/adapter/host-eth-if #
```
### **Deleting a vNIC**

#### **Procedure**

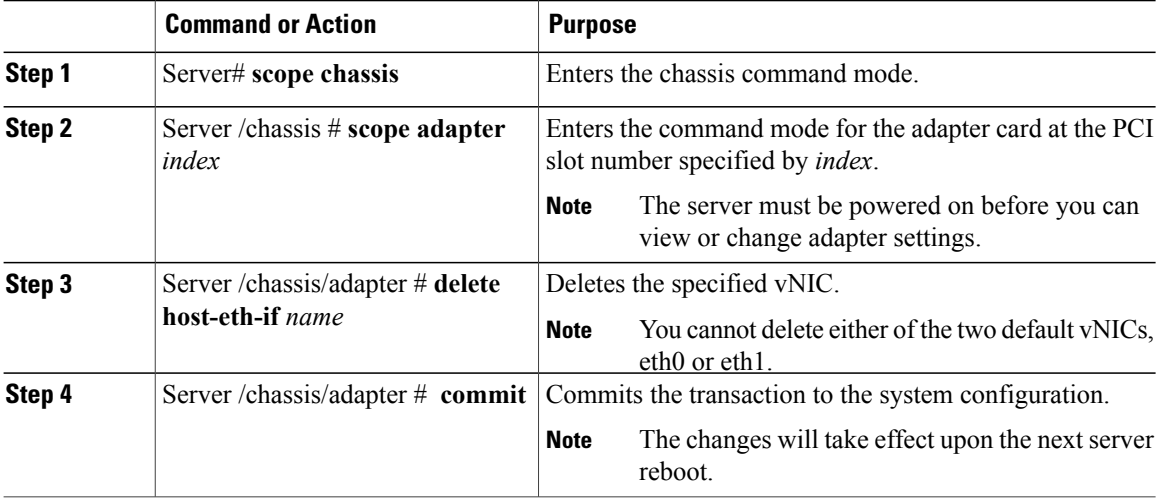

This example deletes a vNIC on adapter 4:

```
Server# scope chassis
Server /chassis # scope adapter 4
Server /chassis/adapter # delete host-eth-if Vnic5
Server /chassis/adapter *# commit
Server /chassis/adapter #
```
# <span id="page-19-0"></span>**Backing Up and Restoring the Adapter Configuration**

## **Exporting the Adapter Configuration**

The adapter configuration can be exported as an XML file to a TFTP server.

#### **Before You Begin**

A Cisco UCS P81E Virtual Interface Card must be installed in the chassis and the server must be powered on.

Obtain the TFTP server IP address.

#### **Procedure**

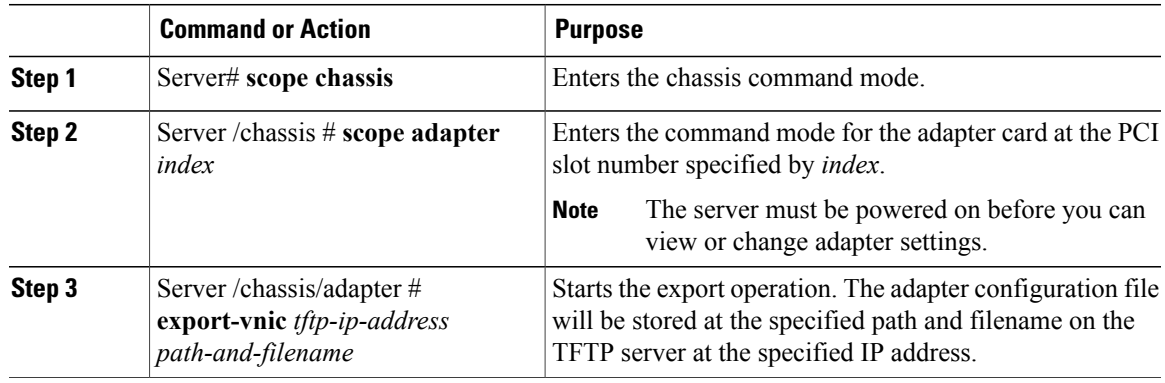

This example exports the configuration of adapter 1:

Server# **scope chassis** Server /chassis # **scope adapter 1** Server /chassis/adapter # **export-vnic 192.0.2.34 /ucs/backups/adapter4.dat** Server /chassis/adapter #

# **Importing the Adapter Configuration**

#### **Before You Begin**

You must log in with admin privileges to perform this task.

#### **Procedure**

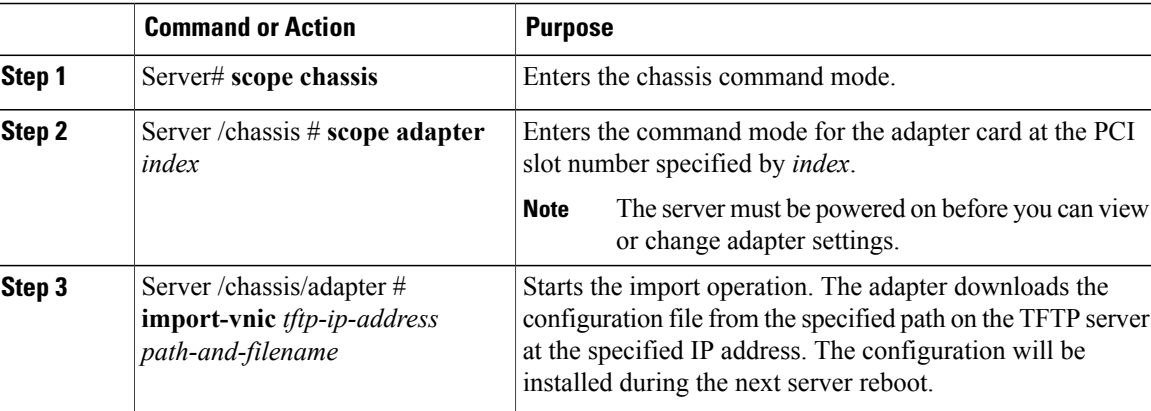

This example imports a configuration for the adapter in PCI slot 1:

```
Server# scope chassis
Server /chassis # scope adapter 1
Server /chassis/adapter # import-vnic 192.0.2.34 /ucs/backups/adapter4.xml
Import succeeded.
New VNIC adapter settings will take effect upon the next server reset.
Server /chassis/adapter #
```
#### **What to Do Next**

Reboot the server to apply the imported configuration.

## **Restoring Adapter Defaults**

#### **Before You Begin**

You must log in with admin privileges to perform this task.

#### **Procedure**

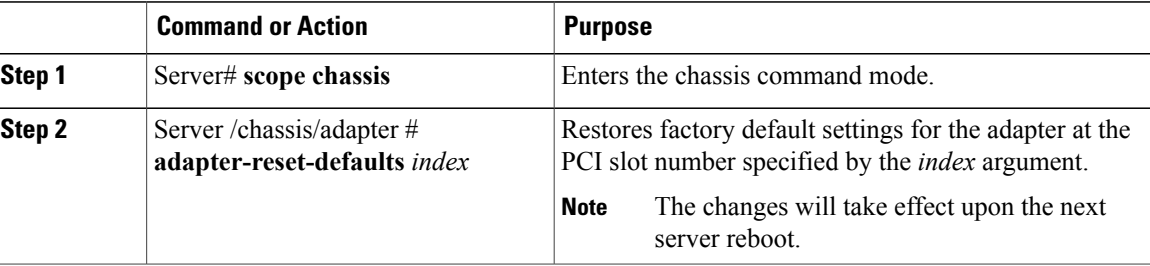

This example restores the default configuration of the adapter in PCI slot 1:

```
Server# scope chassis
Server /chassis # adapter-reset-defaults 1
Factory default has been successfully restored.
Server /chassis #
```
#### **What to Do Next**

Reboot the server to apply the changes.

# <span id="page-21-0"></span>**Managing Adapter Firmware**

# **Installing Adapter Firmware**

#### **Before You Begin**

You must log in with admin privileges to perform this task.

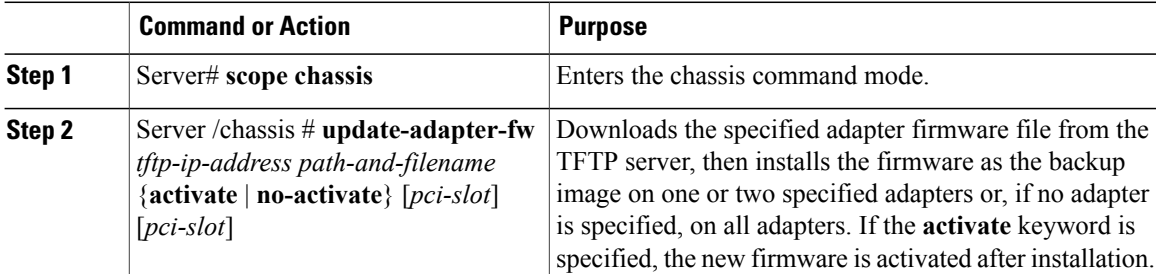

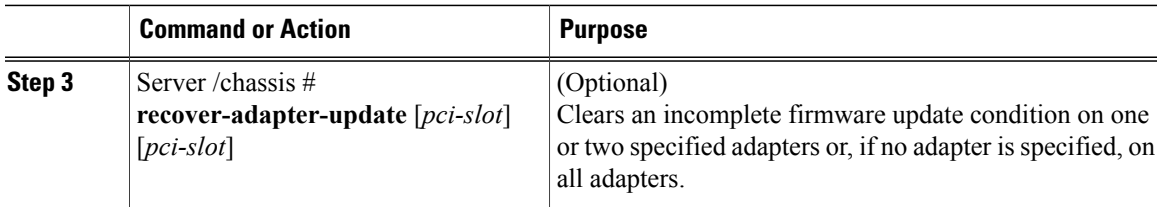

This example begins an adapter firmware upgrade on the adapter in PCI slot 1:

```
Server# scope chassis
Server /chassis # update-adapter-fw 192.0.2.34 /ucs/adapters/adapter4.bin activate 1
Server /chassis #
```
#### **What to Do Next**

To activate the new firmware, see *Activating Adapter Firmware*.

## **Activating Adapter Firmware**

#### **Before You Begin**

You must log in with admin privileges to perform this task.

#### **Procedure**

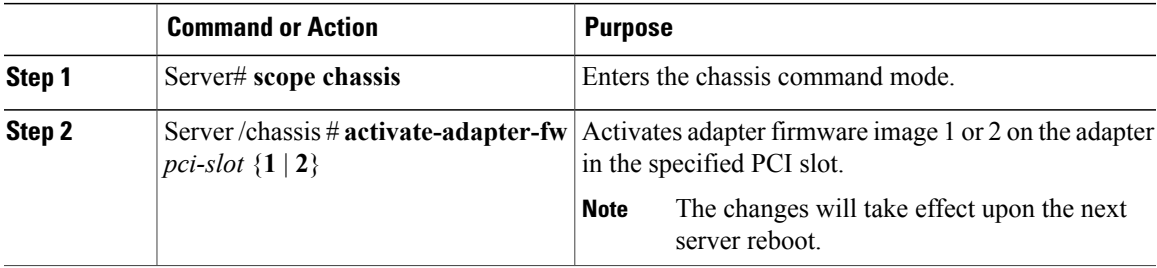

This example activates adapter firmware image 2 on the adapter in PCI slot 1:

```
Server# scope chassis
Server /chassis # activate-adapter-fw 1 2
Firmware image activation suceeded
Please reset the server to run the activated image
Server /chassis #
```
#### **What to Do Next**

Reboot the server to apply the changes.